# **General Warranty**

OWON warrants that the product will be free from defects in materials and workmanship for a period of 2 years (1 year for accessories) from the date of purchase of the product by the original purchaser from the OWON Company. This warranty only applies to the original purchaser and is not transferable to a third party.

If the product proves defective during the warranty period, OWON will either repair the defective product without charge for parts and labour, or will provide a replacement in exchange for the defective product. Parts, modules and replacement products used by OWON for warranty work may be new or reconditioned like new. All replaced parts, modules and products become the property of OWON.

To obtain service under this warranty, the customer must notify OWON of the defect before the expiration of the warranty period. Customer shall be responsible for packaging and shipping the defective product to OWON's designated service centre, a copy of the customer's proof of purchase is also required.

This warranty shall not apply to any defect, failure or damage caused by improper use or improper or inadequate maintenance and care. OWON shall not be obligated to furnish service under this warranty a) to repair damage resulting from attempts by personnel other than OWON representatives to install, repair or service the product; b) to repair damage resulting from improper use or connection to incompatible equipment; c) to repair any damage or malfunction caused by the use of non-OWON supplies; or d) to service a product that has been modified or integrated with other products when the effect of such modification or integration increases the time or difficulty of servicing the product.

Please contact the nearest OWON's Sales and Service Offices for services or a complete copy of the warranty statement.

For better after-sales service, please visit www.owon.com.cn and register the purchased product online.

**Excepting the after-sales services provided in this summary or the applicable warranty statements, OWON will not offer any guarantee for maintenance definitely declared or hinted, including but not limited to the implied guarantee for marketability and special-purpose acceptability. OWON should not take any responsibilities for any indirect, special or consequent damages.**

## **Table of Contents**

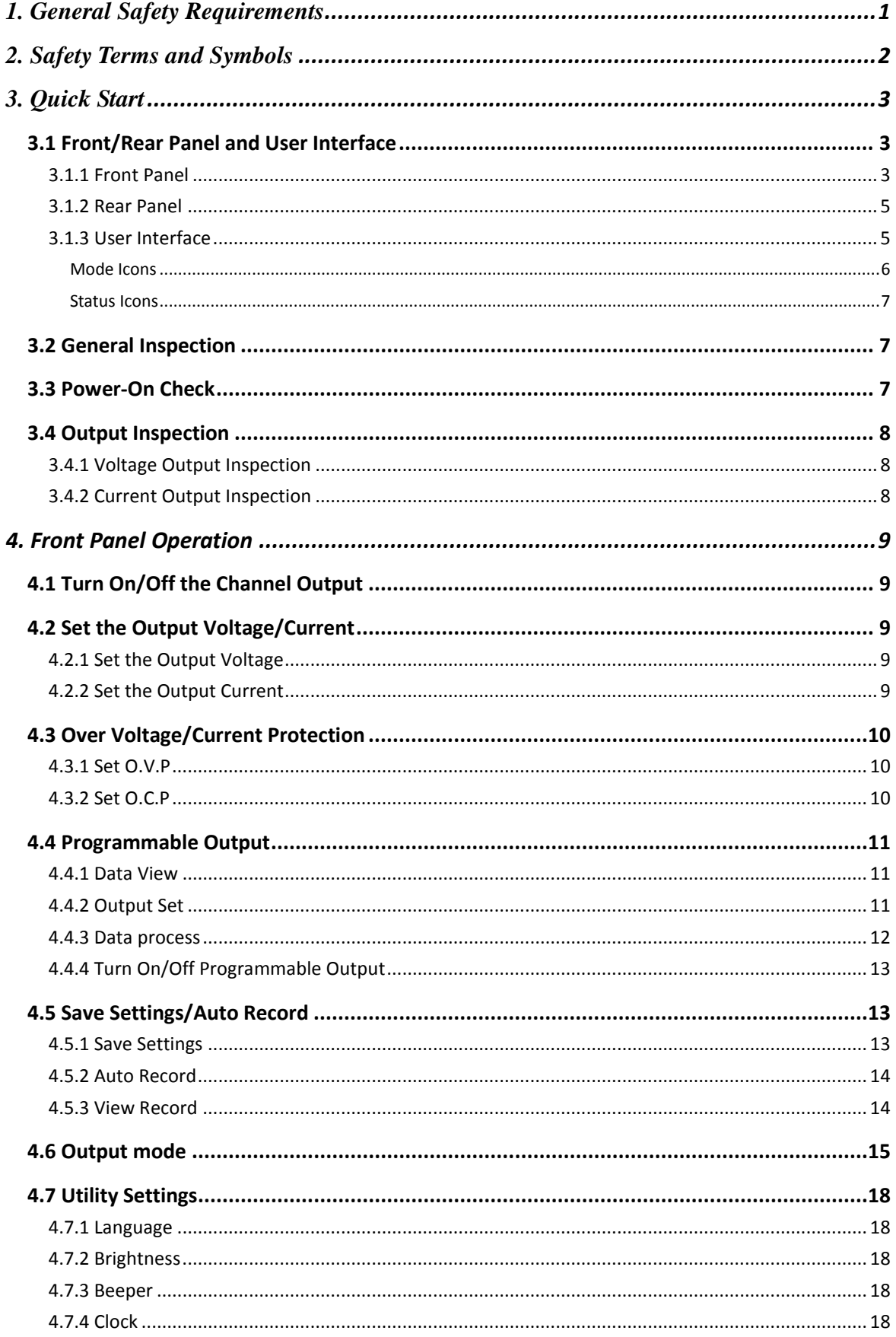

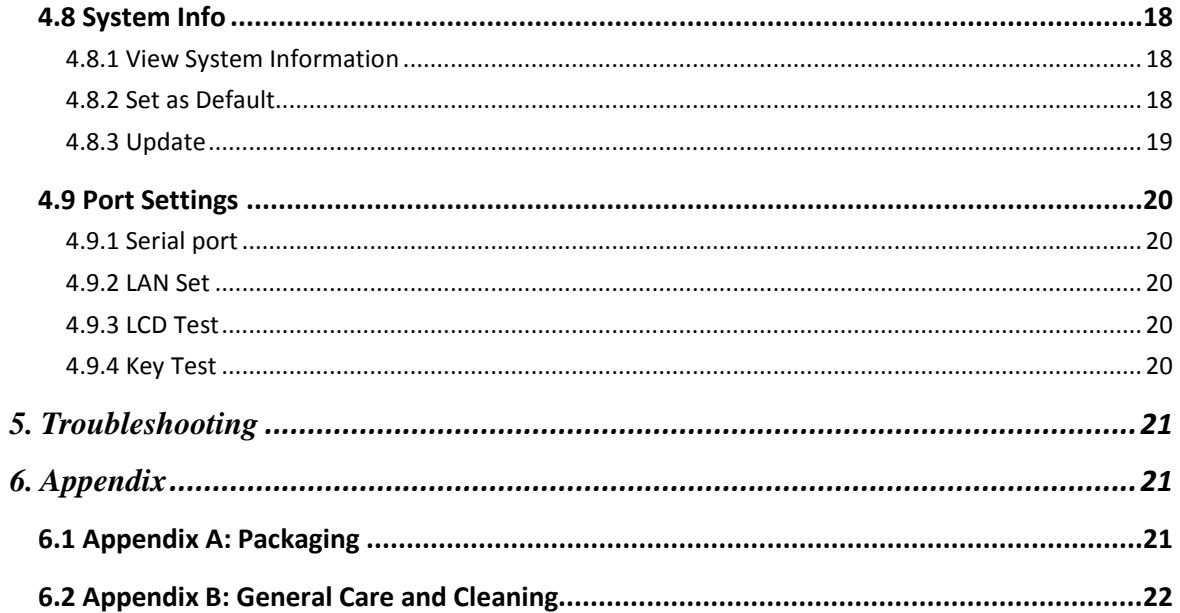

# <span id="page-3-0"></span>**1. General Safety Requirements**

**Before use, please read the following safety precautions to avoid any possible bodily injury and to prevent this product or any other connected products from damage. To avoid any contingent danger, ensure this product is only used within the ranges specified.** 

Only a qualified person should perform internal maintenance.

**To avoid Fire or Personal Injury:**

- **Use Proper Power Cord.** Use only the power cord supplied with the product and certified to use in your country.
- **Product Grounded.** This instrument is grounded through the power cord grounding conductor. To avoid electric shock, the grounding conductor must be grounded. The product must be grounded properly before any connection with its input or output terminals.
- **Check all Terminal Ratings.** To avoid fire or shock hazard, check all ratings and markings on this product. Refer to the user manual for more information about ratings before connecting to the instrument.
- **Do not operate without covers**. Do not operate the instrument with covers or panels removed.
- **Use the Proper Fuse.** Use only the specified type and rating fuse for this instrument.
- **Avoid exposed circuit**. Be careful when working on exposed circuitry to avoid risk of electric shock or other injury.
- **Do not operate if any damage.** If you suspect damage to the instrument, have it inspected by qualified service personnel before further use.
- **Use your instrument in a well-ventilated area.** Please keep well ventilated and inspect the intake and fan regularly.
- **Do not operate in damp conditions.** To avoid short circuiting to the interior of the device or electric shock, please do not operate in a humid environment.
- **Do not operate in an explosive atmosphere.** To avoid damages to the device or personal injuries, it is important to operate the device away from an explosive atmosphere.
- **Keep product surfaces clean and dry.** To avoid the influence of dust or moisture in air, please keep the surface of device clean and dry.

# <span id="page-4-0"></span>**2. Safety Terms and Symbols**

## **Safety Terms**

**Terms in this manual (**The following terms may appear in this manual):

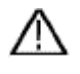

**Warning:** Warning indicates conditions or practices that could result in injury or loss of life.

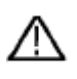

 **Caution:** Caution indicates the conditions or practices that could result in damage to this product or other property.

**Terms on the product.** The following terms may appear on this product:

**Danger:** Indicates an immediate hazard or injury possibility.

**Warning:** Indicates a possible hazard or injury.

**Caution:** Indicates potential damage to the instrument or other property.

## **Safety Symbols**

**Symbols on the product**. The following symbols may appear on the product:

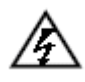

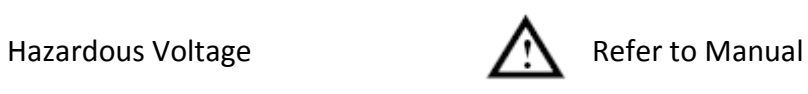

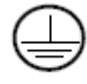

Protective Earth Terminal **Chassis Ground** 

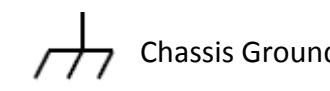

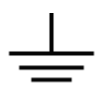

Public Ground

# <span id="page-5-0"></span>**3. Quick Start**

## <span id="page-5-1"></span>**3.1 Front/Rear Panel and User Interface**

## <span id="page-5-2"></span>**3.1.1 Front Panel**

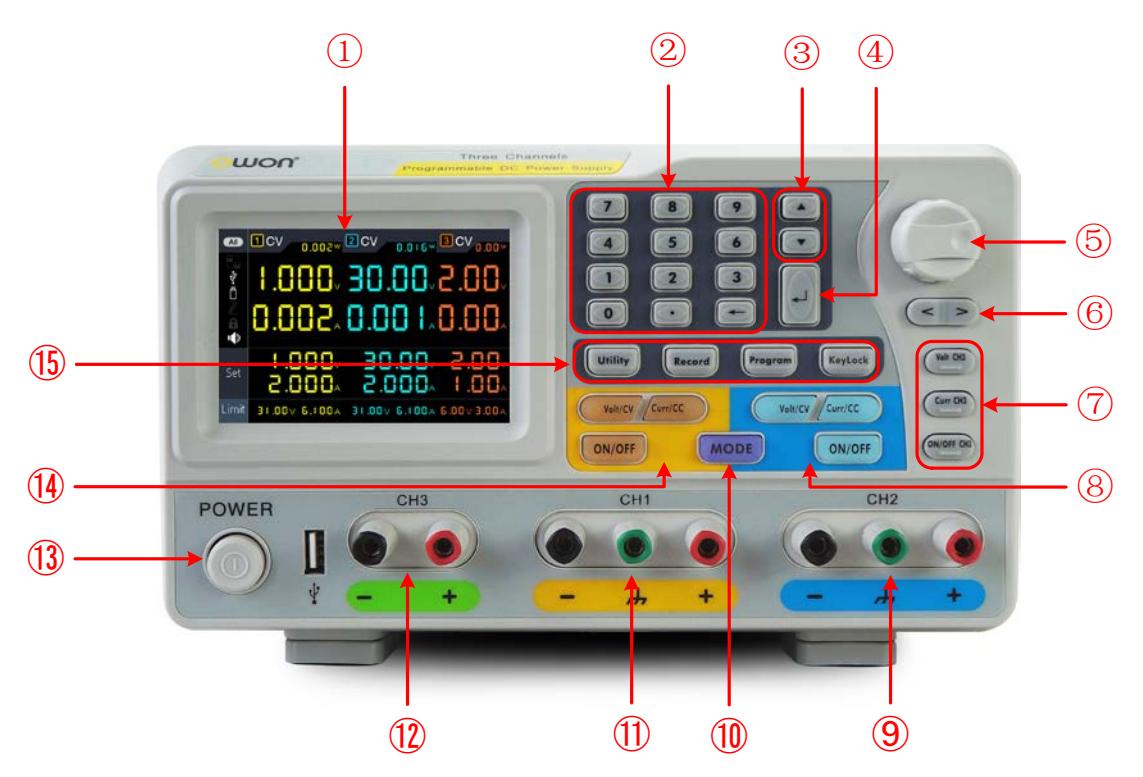

Figure 3-1 Front panel overview

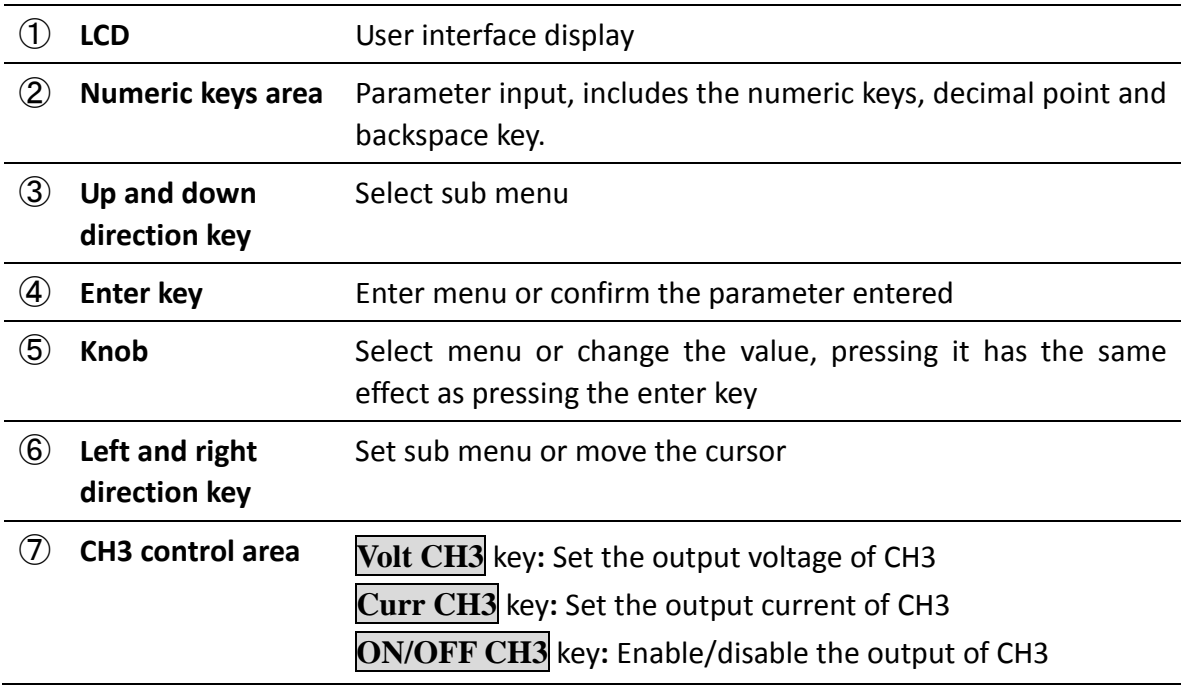

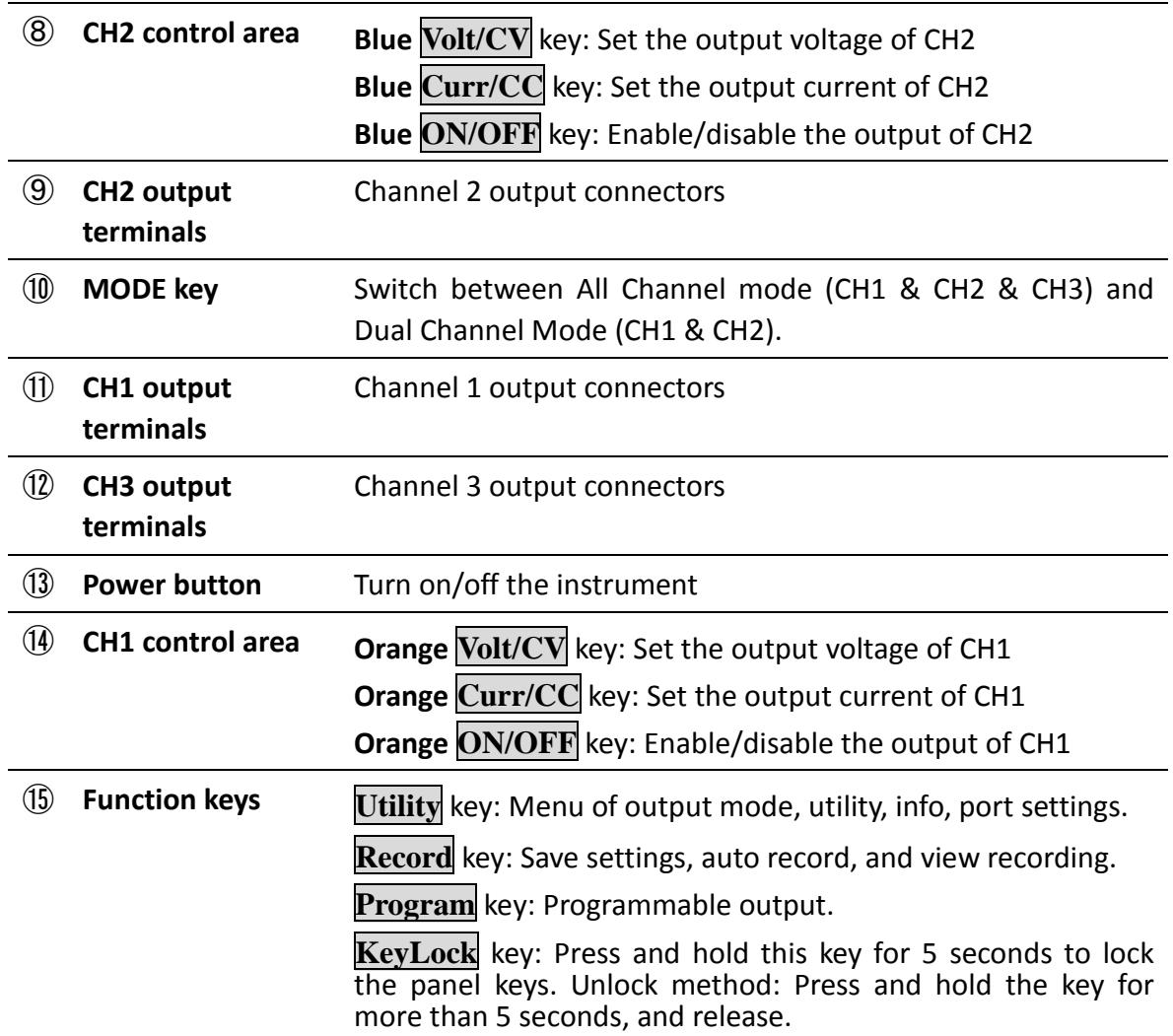

## **Instructions for panel key indicator**

**ON/OFF** key: The indicator will be lit after you turn on the channel.

**Volt/CV** key: The indicator will be lit when the channel is in Constant Voltage output mode.

**Curr/CC** key: The indicator will be lit when the channel is in Constant Current output mode.

## <span id="page-7-0"></span>**3.1.2 Rear Panel**

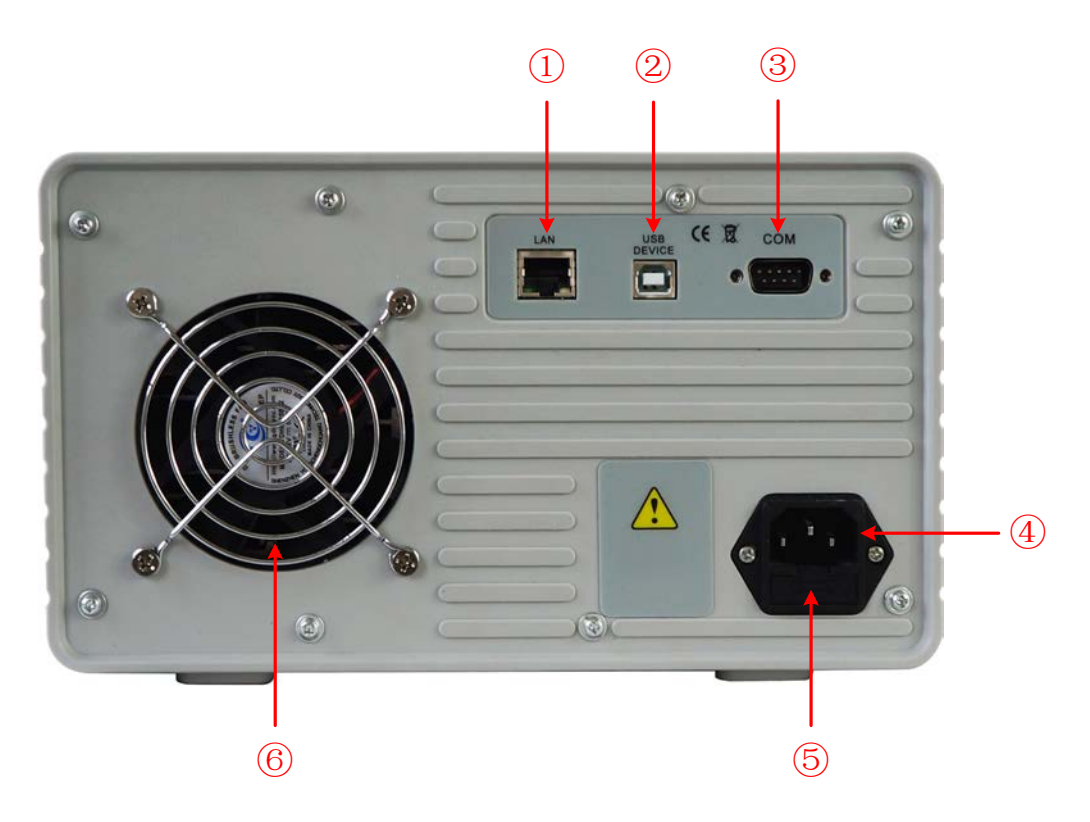

Figure 3-2 Rear panel overview

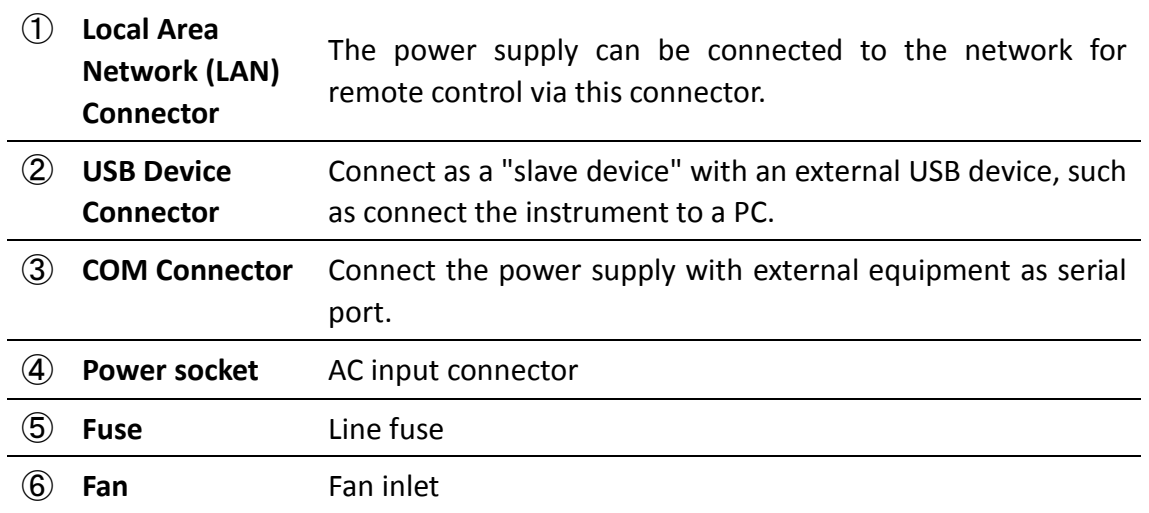

## <span id="page-7-1"></span>**3.1.3 User Interface**

**When the output mode is in independent output, or channel tracking mode, there are two display modes: All channel mode (CH1 & CH2 & CH3), Dual channel mode (CH1 &**

**CH2). Press the Mode panel key to switch between the modes.** 

**All Channel Mode**

| 3.Quick Start                                                             |                               |                           |                           |
|---------------------------------------------------------------------------|-------------------------------|---------------------------|---------------------------|
| <b>CV</b> : Constant Voltage output<br><b>CC:</b> Constant Current output | Channel 1                     | Channel 2                 |                           |
| 0+0 O CV<br>Mode icon                                                     | $0.000*$                      | 2 cv<br>$0.000 \times$    | Actual power output       |
| M<br>Status icons                                                         |                               |                           | Actual voltage output     |
|                                                                           |                               | <b>IA</b>                 | Actual current output     |
| Set                                                                       |                               |                           | Set values of voltage     |
|                                                                           |                               |                           | Set values of current     |
| Limit                                                                     | 31.000 <sub>v</sub><br>5.180A | 6.100A<<br>$31.000\times$ | Set values of O.V.P/O.C.P |

Figure 3-3 User interface in All channel mode

## **Dual Channel Mode**

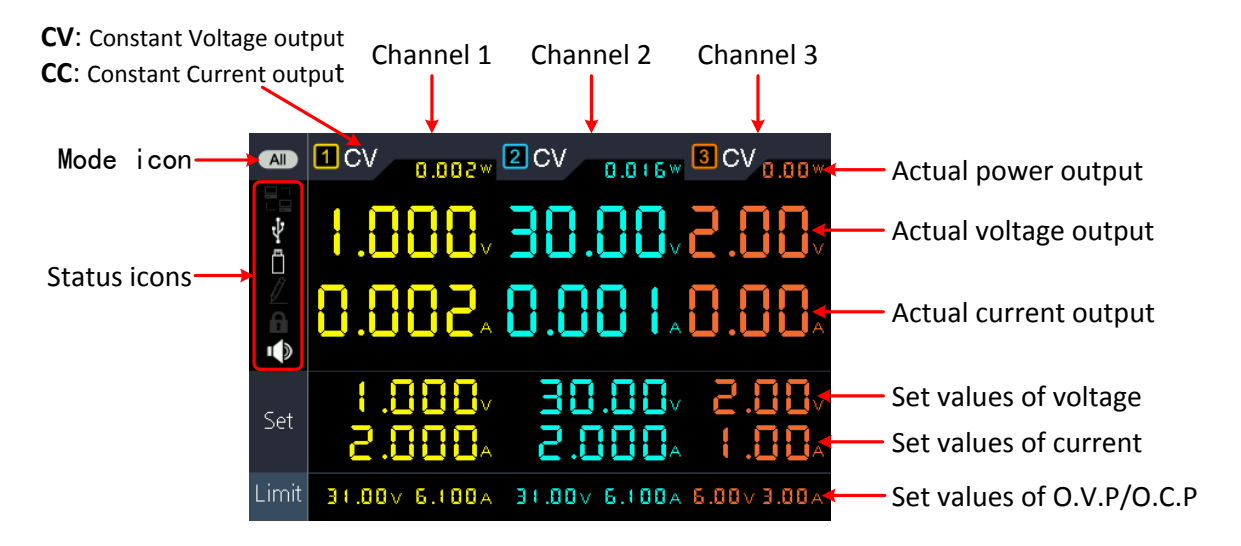

Figure 3-4 User interface in Dual channel mode

## <span id="page-8-0"></span>**Mode Icons**

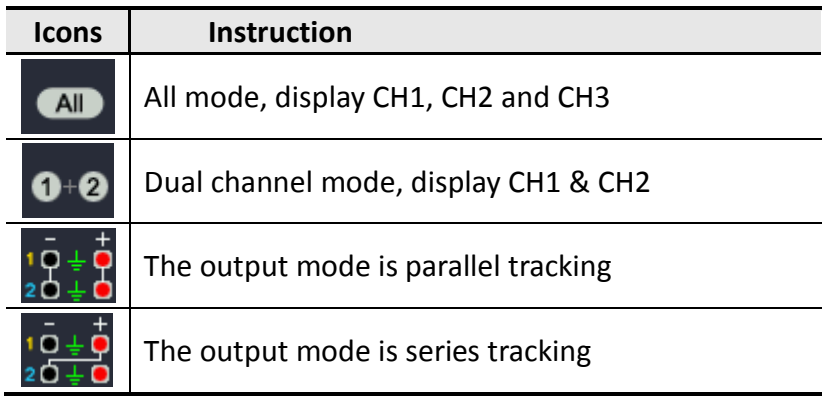

### <span id="page-9-0"></span>**Status Icons**

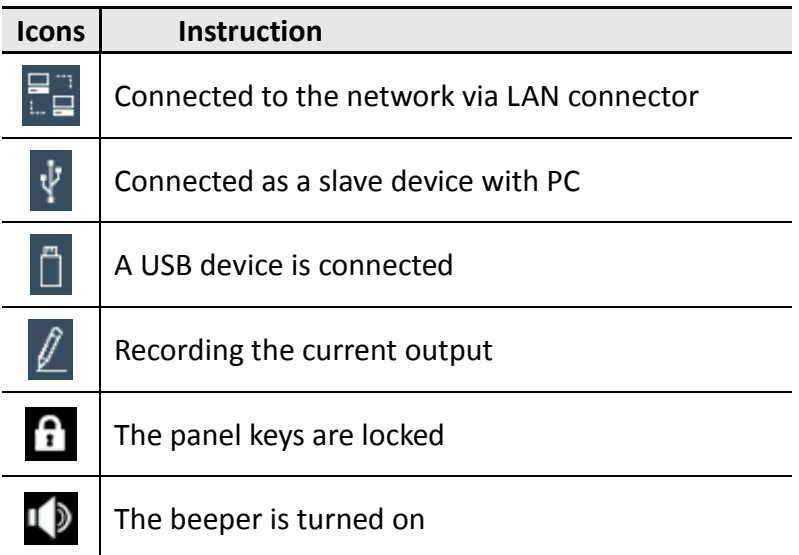

## <span id="page-9-1"></span>**3.2 General Inspection**

When you receive your new power supply, it is recommended that you check the instrument following these steps:

#### **1. Check for transportation damage.**

If it is found that the packaging carton or the foamed plastic protection cushion has suffered serious damage, do not throw it away until the complete device and its accessories have been electrically and mechanically checked.

#### **2. Check the Accessories**

The supplied accessories are described in the ["Appendix A: "](#page-23-2) of this Manual. Please ensure that all the listed accessories are present and undamaged, if any problems are found please contact your distributor or OWON's local office.

#### **3. Check the Complete Instrument**

If there is any physical damage, operational fault, or performance issue please contact your distributor or OWON's local office. If there is any transportation damage to the instrument please ensure you keep the original packaging. Ideally you should always keep the original packaging if the instrument must be returned for repair.

## <span id="page-9-2"></span>**3.3 Power-On Check**

(1) Connect the instrument to the AC supply using the supplied power cord.

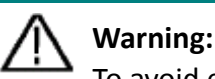

To avoid electric shock, the instrument must be grounded properly.

(2) Push the **power button** on the front panel, the keys will light and the screen will show the boot screen.

## <span id="page-10-0"></span>**3.4 Output Inspection**

Output inspection is to ensure that the instrument can achieve its rated outputs and properly respond to operation from the front panel. For the procedures below, it is suggested that you read "*[Turn On/Off the Channel Output](#page-11-1)*" on page [9](#page-11-1) and "*[Set the Output](#page-11-2)  [Voltage/Current](#page-11-2)*" on pag[e 9.](#page-11-2)

### <span id="page-10-1"></span>**3.4.1 Voltage Output Inspection**

The following steps verify basic voltage functions without load:

- (1) When the instrument is under no load, select a channel and ensure the output current setting for this channel is not at zero.
- (2) Turn on the channel output, then ensure the channel is in Constant Voltage output mode.
- (3) Set some different voltage values on this channel; check if the actual voltage value displayed is close to the set voltage value, and also that the actual current value displayed is nearly to zero.
- (4) Check that if the output voltage can be adjusted from zero to the maximum rating.

### <span id="page-10-2"></span>**3.4.2 Current Output Inspection**

The following steps check basic current functions with a short across the power supply's output:

- (1) Connect a short across (+) and (-) output terminals with an insulated test lead on this channel. Use a wire size sufficient to handle the maximum current.
- (2) Set the output voltage to the maximum rating on this channel.
- (3) Turn on the channel output. Ensure the channel you used is in Constant Current output mode.
- (4) Set some different current values on this channel; check if the actual current value displayed is close to the set current value, and to check if the actual voltage value displayed is nearly zero.
- (5) Check that if the output current can be adjusted from zero to the maximum rating.
- (6) Turn off the channel output and remove the short circuit from the output terminals.

# <span id="page-11-0"></span>**4. Front Panel Operation**

## <span id="page-11-1"></span>**4.1 Turn On/Off the Channel Output**

Press the **orange ON/OFF** key to turn on/off the Channel 1 output.

Press the **blue ON/OFF** key to turn on/off the Channel 2 output.

Press the **ON/OFF CH3** key to turn on/off the Channel 3 output.

## <span id="page-11-2"></span>**4.2 Set the Output Voltage/Current**

## <span id="page-11-3"></span>**4.2.1 Set the Output Voltage**

### **•** Set the output voltage of CH1

Press the **orange Volt/CV** key, the first digit of the CH1 set voltage is flashing, indicating the value is editable. There are two methods to change the value.

**Modify:** Turn the **knob** to change the value. Press the  $\leq$   $\geq$   $\geq$  key to move the cursor. Press the **knob** or the  $\Box$  key to confirm.

**Input**: Use the **numeric keys** to input, the input box of **Channel 1** output voltage will pop up. Enter a desired value. Press the  $\|\Box\|$  key to confirm.

**Set the output voltage of CH2** 

Press the **blue Volt/CV** key to enter edit mode. You can set the value in the same way as CH1 above.

### **Set the output voltage of CH3**

Press the **Volt CH3** key to enter edit mode. You can set the value in the same way as CH1 above.

## <span id="page-11-4"></span>**4.2.2 Set the Output Current**

#### **Set the output current of CH1**

Press the **orange Curr/CC** key, the first digit of the CH1 set current is flashing, indicating the value is editable. There are two methods to change the value.

**Modify**: Turn the **knob** to change the value. Press the  $\leq$  /  $\geq$  key to move the cursor. Press the **knob** or the  $\Box$  key to confirm.

**Input**: Use the **numeric keys** to input, the input box of **Channel 1** output current will pop up. Enter a desired value. Press the  $\|\Box\|$  key to confirm.

**Set the output current of CH2** 

Press the **blue Curr/CC** key to enter edit mode. You can set the value in the same way as CH1 above.

#### **Set the output current of CH3**

Press the **Curr CH3** key to enter edit mode. You can set the value in the same way as CH1 above.

**Note**: If the input value is out of the rated range, the box prompts "ERROR"; you need to input another value within the rated range.

## <span id="page-12-0"></span>**4.3 Over Voltage/Current Protection**

When the Over Voltage Protection (O.V.P) or Over Current Protection (O.C.P) is enabled, once the output voltage/current reaches the set value of O.V.P/O.C.P, the instrument will cut off the output, a warning will show on the screen.

#### **Note**:

When the instrument disables the output due to protection, after you make some adjustments, the channel must be restarted to output normally.

This function can keep the power output from exceeding the load rating to protect the load.

### <span id="page-12-1"></span>**4.3.1 Set O.V.P**

#### **Set the O.V.P of CH1**

Press the **orange Volt/CV** key, the first digit of the CH1 set voltage is flashing. Press the ▼ **key**, the first digit of the CH1 O.V.P is flashing, indicating the value is editable. There are two methods to change the value.

**Modify**: Turn the **knob** to change the value. Press the  $\leq$  /  $\geq$  key to move the cursor. Press the **knob** or the  $\| \cdot \|$  key to confirm.

**Input**: Use the **numeric keys** to input, the input box of **Channel 1** limit voltage will pop up. Enter a desired value. Press the  $\Box$  key to confirm.

**Set the O.V.P of CH2** 

Press the **blue Volt/CV** key, then press the  $∇$  key to enter edit mode. You can set the value in the same way as CH1 above.

**Set the O.V.P of CH3** 

Press the **Volt CH3** key, then press the  $\Psi$  key to enter edit mode. You can set the value in the same way as CH1 above.

### <span id="page-12-2"></span>**4.3.2 Set O.C.P**

**Set the O.C.P of CH1** 

Press the **orange Curr/CC** key, the first digit of the CH1 set current is flashing. Press the  $\blacktriangledown$  **key**, the first digit of the CH1 O.C.P is flashing, indicating the value is editable. There are two methods to change the value.

**Modify**: Turn the **knob** to change the value. Press the  $\leq$  /  $\geq$  key to move the cursor. Press the **knob** or the  $\left| \cdot \right|$  key to confirm.

**Input**: Use the **numeric keys** to input, the input box of **Channel 1** limit current will pop up. Enter a desired value. Press the  $\Box$  key to confirm.

**Set the O.C.P of CH2** 

Press the **blue Curr/CC** key, then press the ▼ key to enter edit mode. You can set the value in the same way as CH1 above.

**Set the O.C.P of CH3** 

Press the **Curr CH3** key, then press the ▼ key to enter edit mode. You can set the value in the same way as CH1 above.

## <span id="page-13-0"></span>**4.4 Programmable Output**

The programmable output function can preset up to 100 groups of timing parameters. When you turn on the programmable output, the instrument will output the pre-specified voltage, current in pre-specified time.

### <span id="page-13-1"></span>**4.4.1 Data View**

Press the **Program** key. The **Data view** menu is selected.

**(1)** The Memory sub menu is selected. Press the  $\leq$   $\geq$   $\geq$  key to select Internal or

**External**.

- **(2)** Press the ▼ key to select **Import** submenu. Press the key to import data.
- **(3)** Press the ▼ key to select **Export** submenu. Press the key to export data.

**Note**: When the memory is set as External, the programmable data file will be export to U disk, the directory is **ODP3XXX\Program** (ODP3XXX is the model)

**(4)** Press the ▼ key to select **Clear Data** submenu. Press the key to clear data.

### <span id="page-13-2"></span>**4.4.2 Output Set**

Press the **Program** key, turn the knob to select [**Output Set**].

**(1)** The **Cycle Mode** sub menu is selected. Press the  $\leq$  /  $\geq$  key to select **Oder** or

#### **Loop**.

**(2)** Press the ▼ key to select **Start Point** submenu. Use the **numeric keys** to input (1 to 100), press the  $\Box$  key to confirm.

**(3)** Press the ▼ key to select **Stop Point** submenu. Use the **numeric keys** to input (1 to

100), press the  $\Box$  key to confirm.

**(4)** Press the  $\overline{\blacktriangledown}$  key to select **Start** submenu. Press the  $\leq$  /  $\geq$  key to select the channel (CH1, CH2 or ALL), press the  $\Box$  key to enter the data processing interface and output the selected channel.

## <span id="page-14-0"></span>**4.4.3 Data process**

You can set the programmable parameters of CH1 and CH2, including voltage, current and output time. This function allows up to 100 parameter groups of each channel. Press the **Program** key, turn the knob to select [**Data process**].

### **Edit:**

- **(1)** The **Edit** sub menu is selected. The operation instruction shows on the screen. Press the  $\Box$  key to enter the data processing interface.
- **(2)** In the data processing interface, Press the  $\leq$  /  $\geq$  key to move the cursor left and

right. Press the  $\Delta$  /  $\nabla$  key to move the cursor up and down. Turn the knob to move the cursor between CH1 and CH2. Use the After selecting the parameter, use the numeric keys to enter a desired value, press the  $\|\cdot\|$  key to confirm.

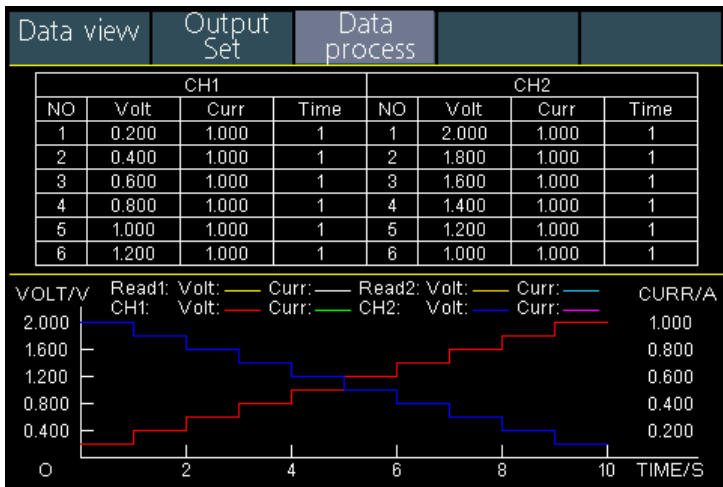

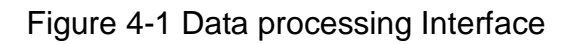

**(3)** Press  $\leftarrow$  to back to sub menu selection.

#### **Graph process is used to configure the graphical display in the Data processing interface.**

- **(1)** Press the ▼ key to select Graph process submenu. Press the key to enter the editing interface.
- **(2)** In the Graph processing interface, Press the  $\leq$  /  $\geq$  key to move the cursor left

and right. Press the  $\Delta$  /  $\nabla$  key to move the cursor up and down. Press the  $\Box$  key to check or uncheck the item. If the item is checked, the corresponding line will be displayed in the chart in the data processing interface.

**(3)** Press  $\left| \leftarrow \right|$  to back to sub menu selection.

## <span id="page-15-0"></span>**4.4.4 Turn On/Off Programmable Output**

#### **In the data processing interface:**

**Independent Mode** 

Press **orange ON/OFF** key to turn on/off the programmable output of **Channel 1**. Press **blue ON/OFF** key to turn on/off the programmable output of **Channel 2**.

#### **Parallel/Series Mode**

Press **orange ON/OFF** key to turn on/off the programmable output.

#### **In the data processing interface:**

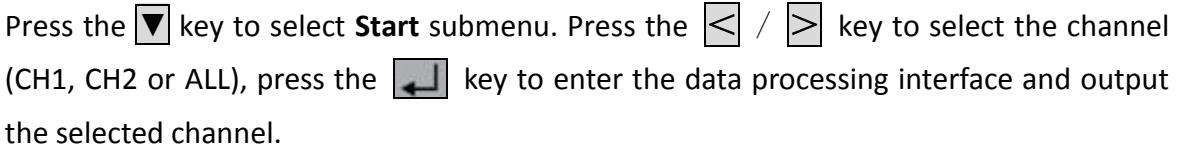

#### **Note**:

In the process of programmable output, closing the channel output will reset the timer; turning on the channel again will restart the programmable output and the timer.

## <span id="page-15-1"></span>**4.5 Save Settings/Auto Record**

## <span id="page-15-2"></span>**4.5.1 Save Settings**

You can store, recall and delete current setting parameters. The storage memory could be set as internal or external (USB flash device). Up to 100 groups of settings can be saved.

Press the **Record** key. The **Save Settings** menu is selected.

**(1)** The Memory sub menu is selected. Press the  $\leq$  /  $\geq$  key to select Internal or

### **External**.

**(2)** Press the  $\blacktriangledown$  key to select **Save** submenu. Press the  $\blacktriangleleft$  /  $\blacktriangleright$  key to select the channel (CH1, CH2 or CH3), press the  $\|\cdot\|$  key to save the setting of the selected channel.

**Note**: When the memory is set as External, the setting will be saved to U disk as a CSV file, the directory is **ODP3XXX\Record\_Option** (ODP3XXX is the model).

**(3)** Press the  $\overline{\blacktriangledown}$  key to select **Delete** submenu. Press the key, a red box will show in the table, indicating the selected item. Press the  $\Delta$  /  $\nabla$  key to select. Press the  $\vert A\vert >\vert$  key to turn the page. Press the  $\vert A\vert$  key to delete. Press  $\vert A\vert$  to back to

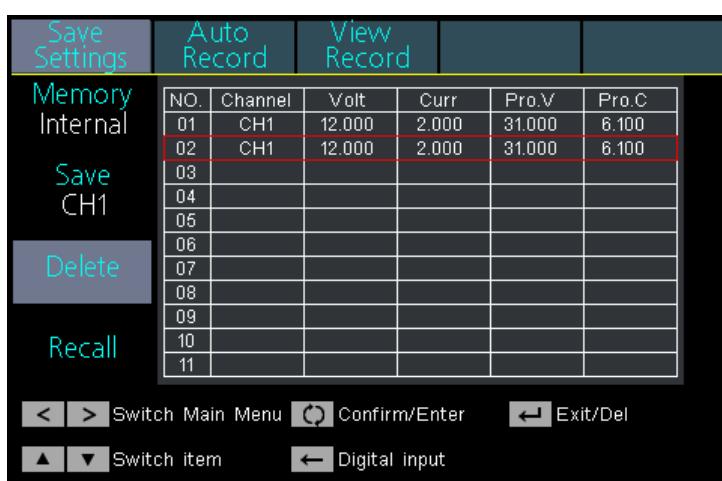

#### sub menu selection.

**(4)** Press the ▼ key to select **Recall** submenu. Press the key, a red box will show in the table, indicating the selected item. Press the  $\blacktriangle$  /  $\blacktriangledown$  key to select. Press the  $\blacktriangle$  $\sqrt{2}$  key to turn the page. Press the  $\boxed{4}$  key to recall. Press  $\boxed{4}$  to back to sub menu selection.

#### <span id="page-16-0"></span>**4.5.2 Auto Record**

Press the **Record** key, turn the knob to select [**Auto Record**].

- **(1)** The Memory sub menu is selected. Press the  $\leq$  /  $\geq$  key to select Internal or **External**.
- **(2)** Press the ▼ key to select **Interval** submenu. Use the **numeric keys** to set the record interval, press the  $\Box$  key to confirm.
- **(3)** Press the ▼ key to select **Points** submenu. Use the **numeric keys** to set the points, press the  $\Box$  key to confirm.
- **(4)** Press the  $\blacktriangledown$  key to select **Record Status** submenu. Press the  $\blacktriangleleft$  /  $\blacktriangledown$  key to select the channel (CH1, CH2 or CH3), press the  $\Box$  key to start recording the output of the selected channel. Press the  $\|\cdot\|$  key again to stop recording. During recording, the icon  $\mathbb Z$  will be lighted on the status bar.

**Note**: When the memory is set as External, the record file will be saved to U disk as a CSV file, the directory is **ODP3XXX\Record\_Auto** (ODP3XXX is the model).

### <span id="page-16-1"></span>**4.5.3 View Record**

Press the **Record** key, turn the knob to select [**View Record**].

- **(1)** Press the  $\blacktriangledown$  key to select Memory submenu. Press the  $\blacktriangle|$  /  $\blacktriangleright$  key to select **Internal** or **External**.
- **(2)** When the Memory is set as **Internal**, press the ▲ key to select **Read** submenu. Press

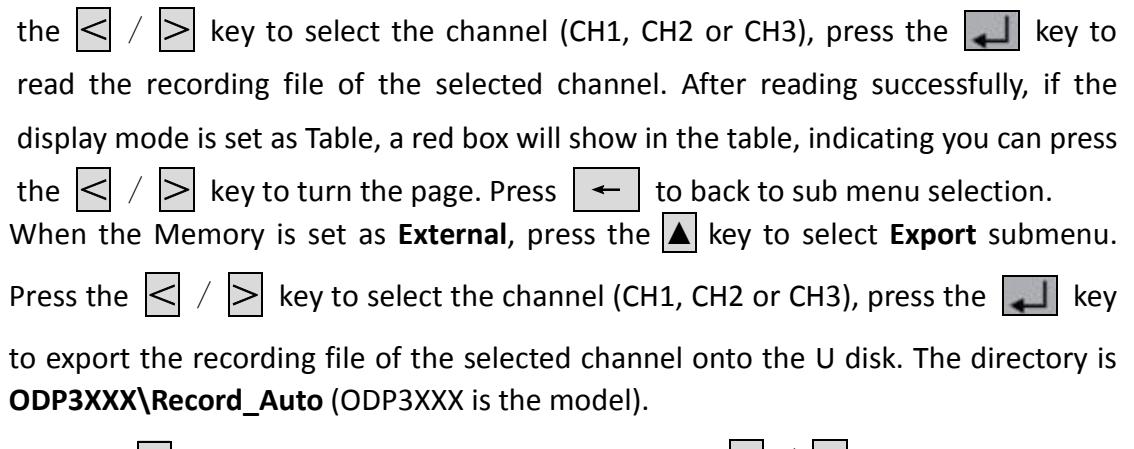

- **(3)** Press the  $\nabla$  key to select **Display** submenu. Press the  $\left|\langle \cdot \right|$   $\geq$  key to select **Graph** 
	- Auto Save Settings Record  $V$ olt: Curr Read 30.00)<br>3.00A CH<sub>1</sub> Memory Internal 1.50A Display Graph Clear time/s  $\vert$  >  $\vert$  Change param ○ Toggle main menu ← Confirm/Enter A T Select modify item

#### **Graph display mode** ave Auto .....<br>Record Settings Read  $\overline{CH1}$ NO. CH<sub>1</sub>  $\overline{\text{Volt}}$  $\overline{\text{curr}}$  $\overline{\mathsf{Power}}$  $\begin{array}{r} 61 \\ 62 \end{array}$ 8.708 1.998 17.395 Memory 8.708 1.998 17.395  $\overline{63}$  $10.605$ 1.998  $21.184$ Internal  $\overline{64}$  $10.605$ 1.998  $21.185$  $\overline{65}$  $10.605$ 1.998  $21.185$ Display 24.990 66 12.510 1.998 Table  $\overline{67}$  $12.512$ 1.998 24.993  $\overline{68}$ 14.406 1.998 28.776  $\overline{69}$  $14.406$ 1.998 28.776 Clear  $\overline{70}$  $14.405$ 1.998  $\frac{1}{28.774}$  $\left| \right|$  > Change param ○ Toggle main menu ← Confirm/Enter A T Select modify item

#### **Table display mode**

**(4)** Press the ▼ key to select **Clear** submenu. Press the key to clear the recording file.

## <span id="page-17-0"></span>**4.6 Output mode**

or **Table**.

Output mode can simplify the parameter inputting of CH1 and CH2. Output mode setting

is only for CH1 and CH2, without affecting CH3. There are four output modes:

#### **Independent Output**

The parameter of each channel can be set independently.

#### **Parallel track**

When CH1 and CH2 are connected in parallel, you can select this mode to simplify the parameter inputting. You just need to set the parameters of the combined channel. The voltage rating is same as the single channel; the current rating is the sum of CH1 and CH2 current rating.

Press the **orange ON/OFF** key to turn on/off the combined channel.

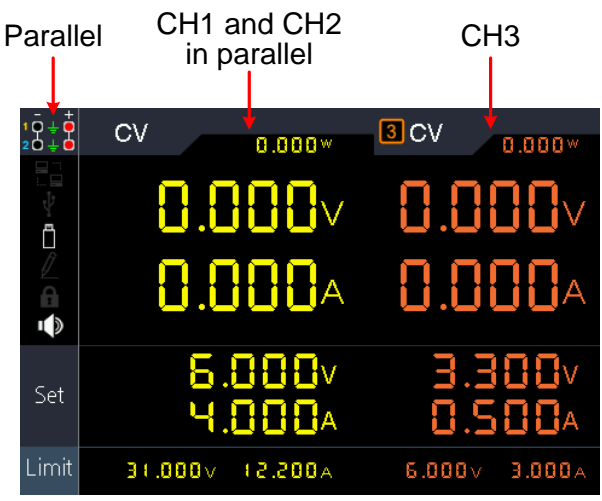

The connection method of the parallel connection of CH1 and CH2 is as shown in the figure below.

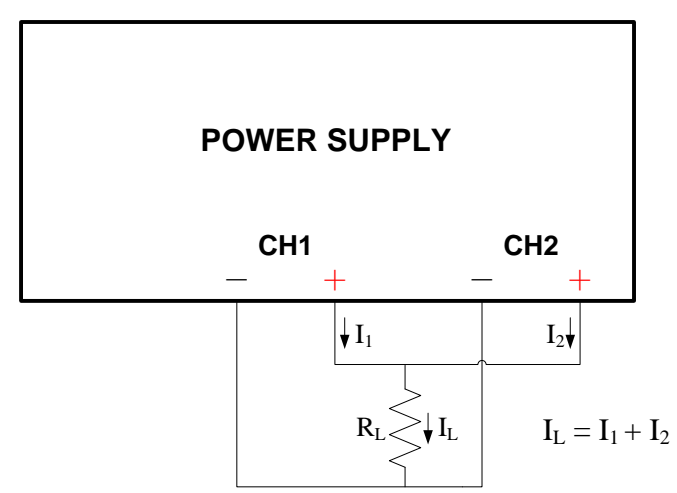

#### **Series track**

When CH1 and CH2 are connected in series, you can select this mode to simplify the parameter inputting. You just need to set the parameters of the combined channel. The voltage rating is the sum of CH1 and CH2 voltage rating; the current rating is same as the single channel.

Press the **orange ON/OFF** key to turn on/off the combined channel.

4.Front Panel Operation

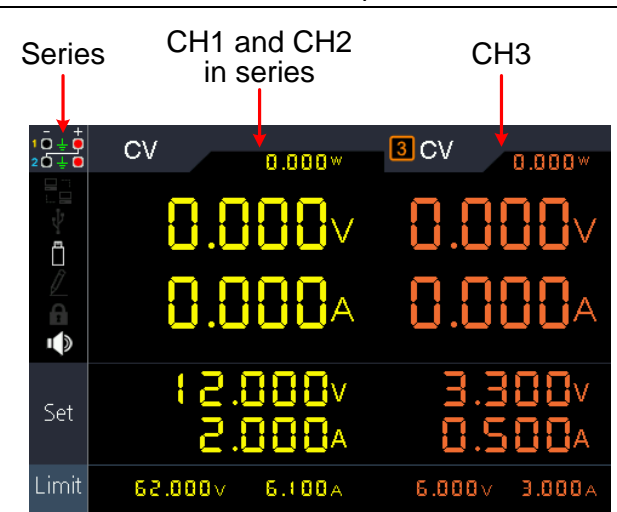

The connection method of the series connection of CH1 and CH2 is as shown in the figure below.

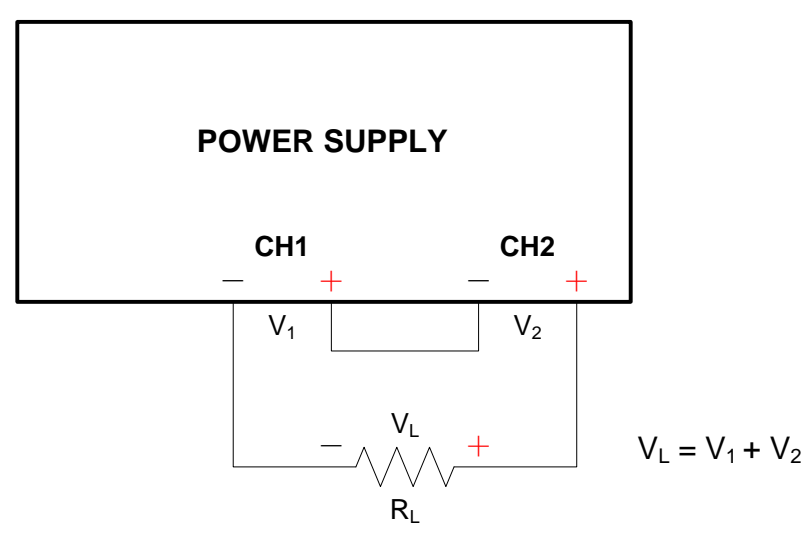

### **Channel track**

In independent output mode, set the output parameters of CH1 and CH2, and then enter the channel track mode, if the parameters of any one channel are changed, the other channel will change proportionally.

For example, in independent output mode, set the CH1 voltage to 2V, current to 1A; set the CH2 voltage to 4V, current to 2A. After entering channel track mode, if CH1 voltage is set to 6V, CH2 voltage will be adjusted to 12V proportionally. If CH1 current is set to 2A, CH2 current will be adjusted to 4A proportionally.

Note: If the setting value is out of the rated range, it will be set to the maximum.

#### **To set the output mode:**

- **(1)** Press the **Utility** key. The **Output mode** menu is selected.
- **(2)** Press the  $\left|\mathbf{A}\right|/\left|\mathbf{v}\right|$  key to select the output mode. Press the  $\left|\mathbf{A}\right|$  key to check and enter the selected mode.

## <span id="page-20-0"></span>**4.7 Utility Settings**

## <span id="page-20-1"></span>**4.7.1 Language**

Press the **Utility** key, turn the knob to select [**Utility**]. The **Language** sub menu is selected. Press the  $\leq$  /  $\geq$  key to choose the desired language. The supported languages include: Chinese, English and so on.

## <span id="page-20-2"></span>**4.7.2 Brightness**

Press the **Utility** key, turn the knob to select [**Utility**]. Press the ▼ key to select **Brightness** submenu. Press the  $\leq$  /  $\geq$  key to adjust the screen brightness. The brightness can be set to 0%, 25%, 50%, 75%, 100%.

### <span id="page-20-3"></span>**4.7.3 Beeper**

Press the **Utility** key, turn the knob to select [**Utility**]. Press the ▼ key to select **Beeper** submenu. Press the  $\leq$  /  $\geq$  key to turn on/off the beeper. When the beeper is on, the icon  $\left|\psi\right|$  will be lighted on the status bar. When the system prompts the instrument will make a buzzing sound, e.g. cutting off the output due to O.V.P/O.C.P.

## <span id="page-20-4"></span>**4.7.4 Clock**

Press the **Utility** key, turn the knob to select [**Utility**]. Press the ▼ key to select **Clock** submenu. Use the **numeric keys** to input, press the  $\Box$  key to confirm. Press the  $\leq$  /  $>$  key to move the cursor.

## <span id="page-20-5"></span>**4.8 System Info**

## <span id="page-20-6"></span>**4.8.1 View System Information**

Press the **Utility** key, turn the knob to select [**Info**]. The **Info** sub menu is selected. You can view the version, serial number, and checksum.

## <span id="page-20-7"></span>**4.8.2 Set as Default**

Press the **Utility** key, turn the knob to select [**Info**]. Press the ▼ key to select **Default** submenu. Press the  $\Box$  key to use the factory defaults, see table below.

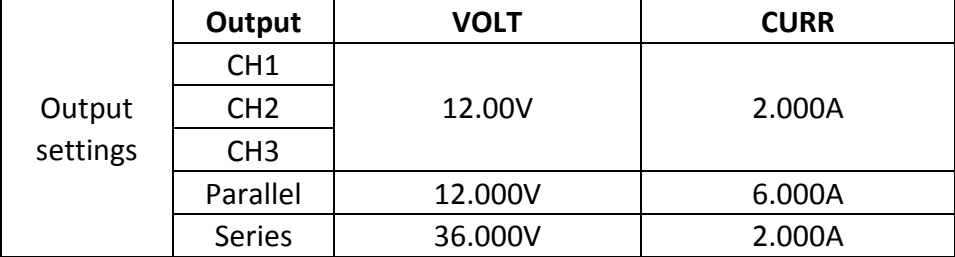

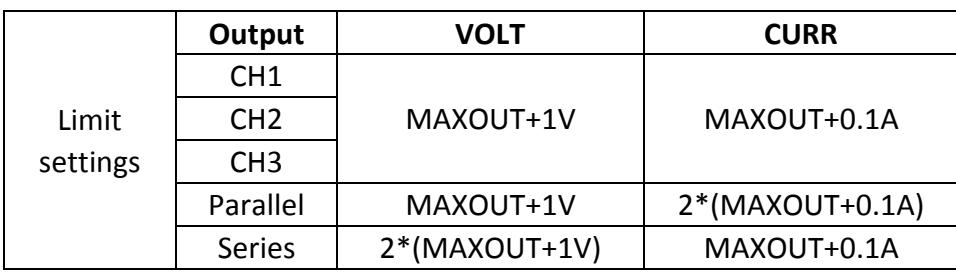

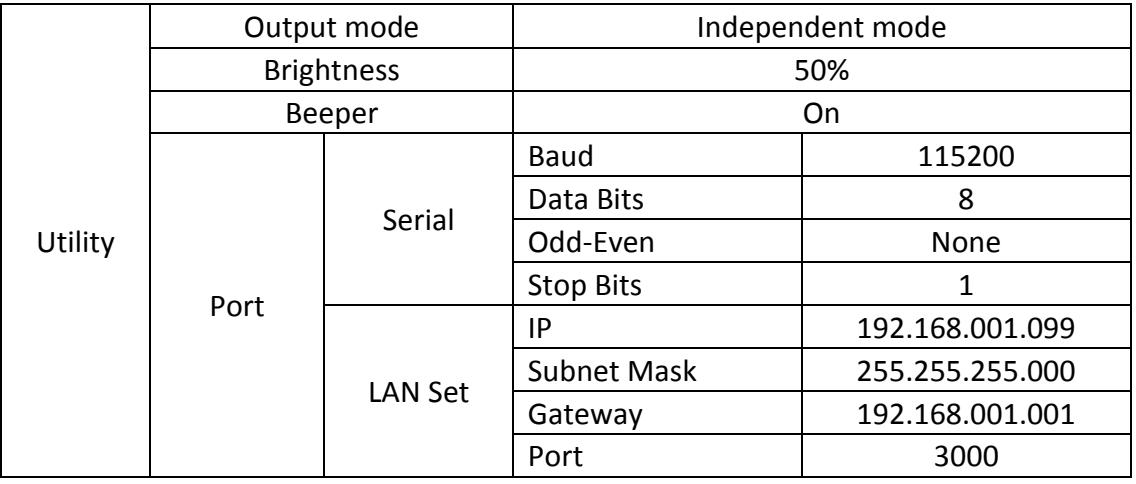

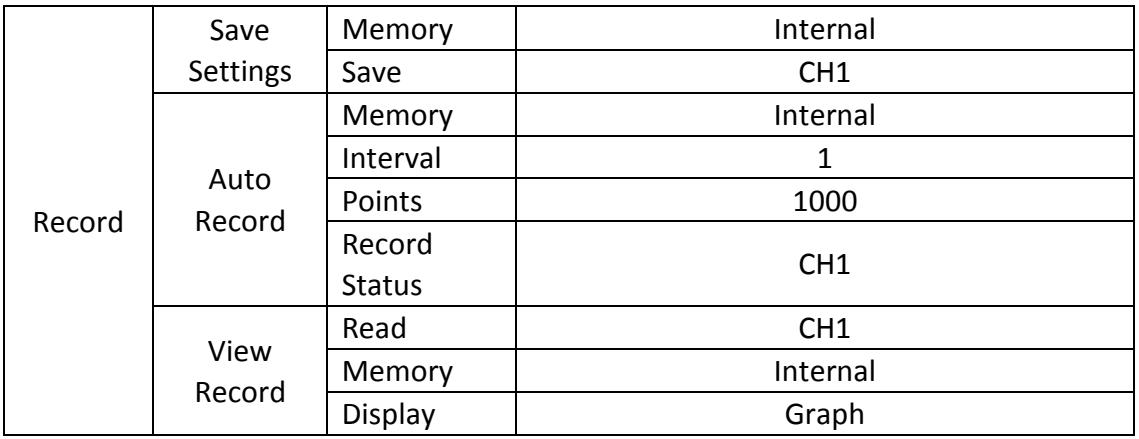

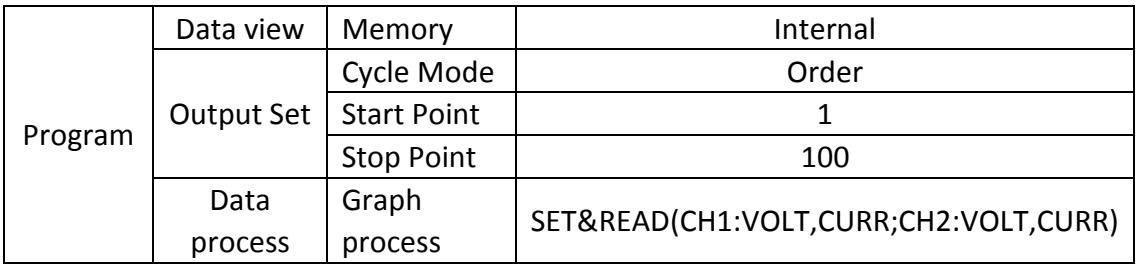

## <span id="page-21-0"></span>**4.8.3 Update**

Press the **Utility** key, turn the knob to select [**Info**]. Press the ▼ key to select **Update** submenu. Press the  $\boxed{\phantom{1}}$  key to update firmware.

## <span id="page-22-0"></span>**4.9 Port Settings**

## <span id="page-22-1"></span>**4.9.1 Serial port**

Press the **Utility** key, turn the knob to select [**Port Set**]. The **Serial** sub menu is selected.

- **(1)** Press the  $\Box$  key to enter sub menu. The **Baud** is selected. Press the  $\vert \angle \vert$  > key to select the desired baud rate from 1200, 2400, 4800, 9600, 19200, 38400, 57600 or 115200. The default is 115200. Make sure that the baud rate matches that of the computer.
- **(2)** Press the  $\nabla$  key to select **Data Bits**. Press the  $|\langle \cdot | \cdot \rangle|$  key to select 6, 7, or 8.
- **(3)** Press the  $\overline{\nabla}$  key to select **Odd-Even**. Press the  $\overline{\nabla}$  /  $\overline{\triangleright}$  key to select None, Odd, or Even.
- **(4)** Press the  $\blacktriangledown$  key to select **Stop Bits**. Press the  $\blacktriangleleft$  /  $\blacktriangleright$  key to 1 or 2. Press  $\vert \leftarrow \vert$  to back to sub menu selection.

## <span id="page-22-2"></span>**4.9.2 LAN Set**

Press the **Utility** key, turn the knob to select [**Port Set**]. Press the ▼ key to select **Lan Set** submenu.

- **(1)** Press the key to enter edit mode. Set the IP address, subnet mask, gateway, and port. Use the **numeric keys** to input, press the key to confirm. Press the  $\vert \langle \vert \rangle \vert > \vert$  key to move the cursor left and right. Press the  $\vert \blacktriangle \vert / \vert \blacktriangledown \vert$  key to move the cursor up and down. Press  $\left| \leftarrow \right|$  to back to sub menu selection.
- <span id="page-22-3"></span>**(2)** Restart the instrument for the parameter changes to take effect.

## **4.9.3 LCD Test**

The instrument has a screen self test function, which can test the LCD screen.

Press the **Utility** key, turn the knob to select [**Port Set**]. Press the ▼ key to select **Lcd Test** submenu.

- **(1)** Press the  $\left| \_\right|$  key to enter the screen test interface.
- **(2)** Press the  $\boxed{\blacktriangle}$  key to switch the color between red, green, and blue. Observe if the screen has severe color shift, spot, scuffing, or other defect.
- **(3)** Press the  $\left| \_\_\right|$  key to exit the test.

## <span id="page-22-4"></span>**4.9.4 Key Test**

The instrument provides the key self testing, which can test the keys on the front panel. Press the **Utility** key, turn the knob to select [**Port Set**]. Press the ▼ key to select **Key Test** submenu.

- **(1)** Press the  $\|\cdot\|$  key to enter the key test interface.
- **(2)** Each shape on the test interface represents a front panel key. Press any front panel key, the corresponding shape on the test interface will turn green.
- **(3)** Press the  $\left| \_\_\right|$  key to exit the test.

# <span id="page-23-0"></span>**5. Troubleshooting**

#### **1. The instrument is powered on but no Display.**

- Check if the power is connected properly.
- Check if the fuse which is below the AC Power socket is used appropriately and in good condition (the cover can be pried open with a straight screwdriver).
- Restart the instrument after the steps above.
- If the problem still exists, please contact **OWON** for our service.

### **2. The output is abnormal:**

- Check if the output voltage is set to 0V. If so, set it to other value.
- Check if the output current is set to 0A. If so, set it to other value.
- When in programmable output status, check if there is any voltage/current value is set to 0. If so, set it to other value.
- If the problem still exists, please contact **OWON** for our service.

### **3. Cannot identify the USB device correctly:**

- Check if the USB device is in good condition.
- Check if the used USB device is a flash device, note a hard disk cannot be supported.
- Restart the instrument and insert your USB flash device again.
- If the problem still exists, please contact **OWON** for our service.

# <span id="page-23-1"></span>**6. Appendix**

## <span id="page-23-2"></span>**6.1 Appendix A: Packaging**

(The accessories subject to final delivery.)

## **Standard Accessories:**

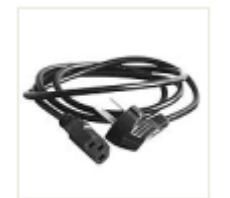

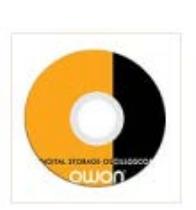

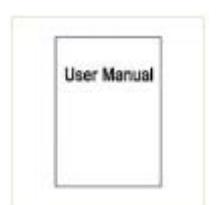

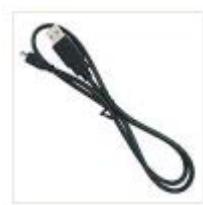

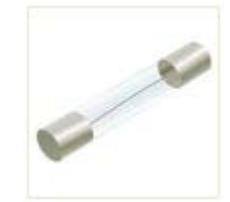

**Power Cord**

**CD Rom User Manual USB Cable Fuse**

#### **Options:**

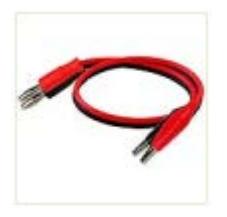

**Banana plug to crocodile clip test leads**

## <span id="page-24-0"></span>**6.2 Appendix B: General Care and Cleaning**

#### **General Care**

Do not store or leave the instrument where the liquid crystal display could be exposed to direct sunlight for long periods of time.

**Caution:** To avoid any damage to the instrument, do not exposed it to any sprays, liquids, or solvents.

#### **Cleaning**

Inspect the instrument as often as operating conditions require. To clean the instrument exterior, perform the following steps:

- 1. Wipe the dust from the instrument surface with a soft cloth. Take care not to scratch the transparent LCD protection screen when cleaning.
- 2. Disconnect power before cleaning your instrument. Clean the instrument with a damp soft cloth (not dripping with water). It is recommended to clean with soft detergent or fresh water. To avoid damage to the instrument, do not use any corrosive chemical cleaning agents.

**Warning:** Before re applying power, ensure that the instrument is completely dry, avoiding any electric shock or electrical short circuit resulting from moisture.